Úkolem je vytvoření krátké prezentace o třech snímkách s názvem **Výsledek\_"Vaše příjmení".pptx** a specifický tisk dané prezentace pomocí virtuální tiskárny Microsoft Print to PDF do souboru s názvem **Tisk\_"Vaše příjmení".pdf**. Výsledné snímky soubor zobrazující tisk by měly vypadat dle obrázků níže. Jednotlivé kroky při tvorbě této prezentace jsou popsány v dokumentu **Návod PP.pdf**.

### **Oba soubory, prezentaci i dokument PDF představující tisk, mi odevzdejte přes Odevzdávárnu ve školním IS.**

## **Vytvoření prezentace**

- 1) Vytvořte **Úvodní snímek** a vložte daný text
- 2) Vytvořte druhý snímek v rozložení **Nadpis a obsah** a opět vložte daný text
- 3) Upravte text dle návodu
- 4) Vytvoření nového snímku pro vložení obrázků
- 5) Nastavení motivu prezentace

## **Úprava prezentace**

- 6) Vložte záhlaví a zápatí Aktuální datum, Číslo snímku a Zápatí (František Kadraba)
- 7) **Pomocí předlohy snímků** vložte na všechny snímky do pravého horního rohu obrazec zeleného srdce, u všech nadpisů nastavte zelenou barvu a číslování snímků umístěte pod obrazec srdce.
- 8) Pomocí virtuální tiskárny **Microsoft Print to PDF** vytiskněte tuto prezentaci do souboru **Výsledek.pdf**, aby na jedné stránce byly tři snímky s řádky pro psaní poznámek.

# MGR. FRANTIŠEK KADRABA

Tel.: 533 721 495 Email: franc.kadraba@postupicka.cz

## **Mateřská škola**

> Základní škola

Střední škola

Autoškola

Základní škola  $n$   $n$   $n$   $n$   $n$ 

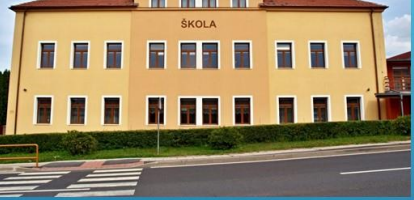

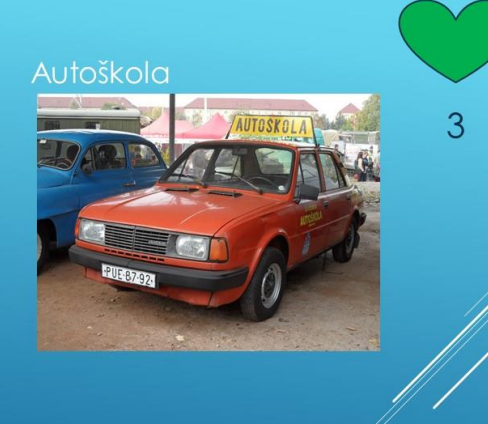

 $\overline{2}$ 

Výsledek tisku:

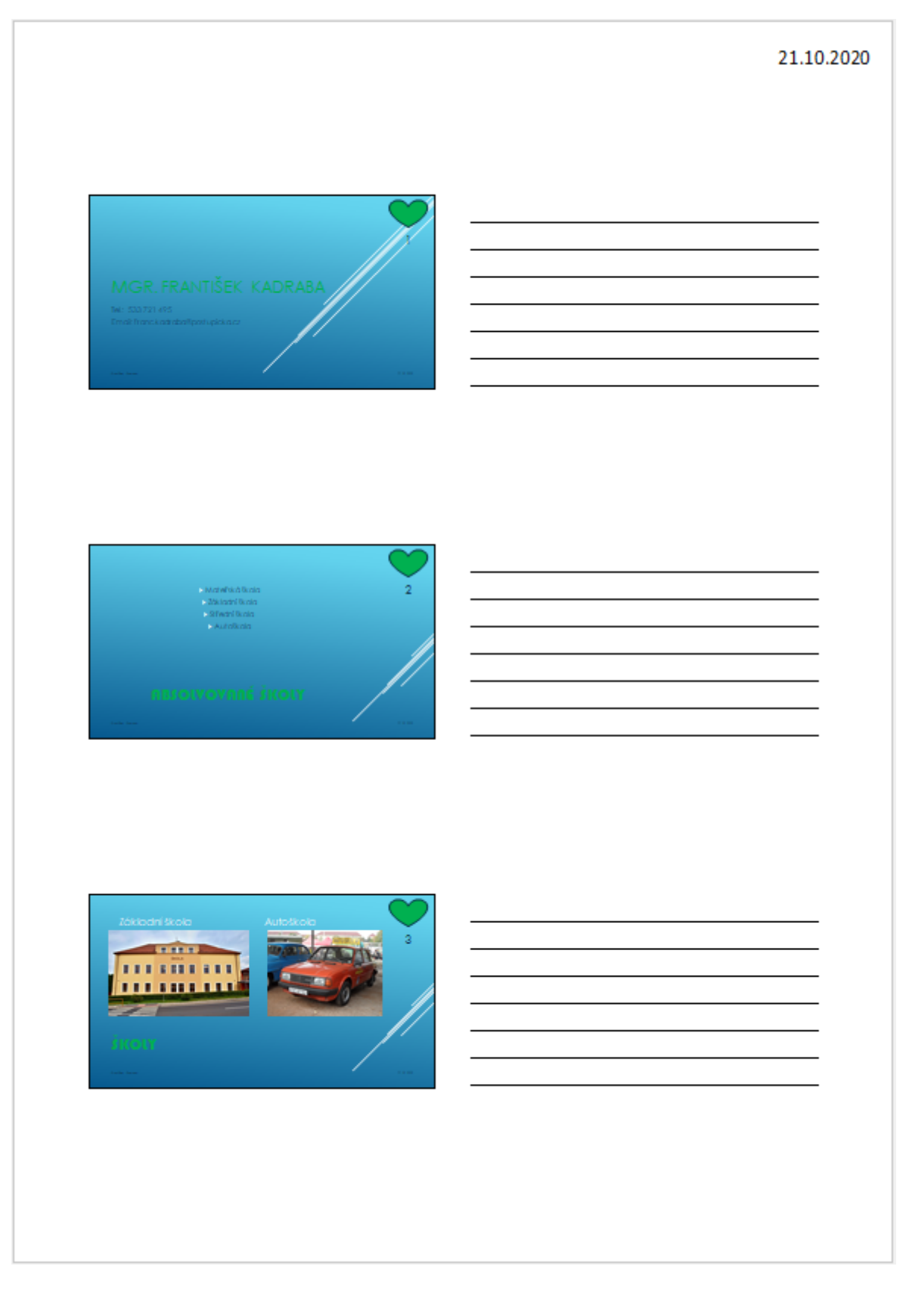